### **Лабораторная работа 2**

**Тема:** Таблицы в HTML-документах

Цель: научиться создавать таблицы в HTML-документах

**Выполнение каждого задания демонстрировать преподавателю.**

#### *1. Построение простых таблиц и колонок*

<table></table> - теги начала и конца таблицы <tr></tr> - строка(и) таблицы

<th></th> - заголовки столбцов таблицы (обычная ячейка с центрованным полужирным шрифтом)

<td></td> - столбец (обычная ячейка) таблицы

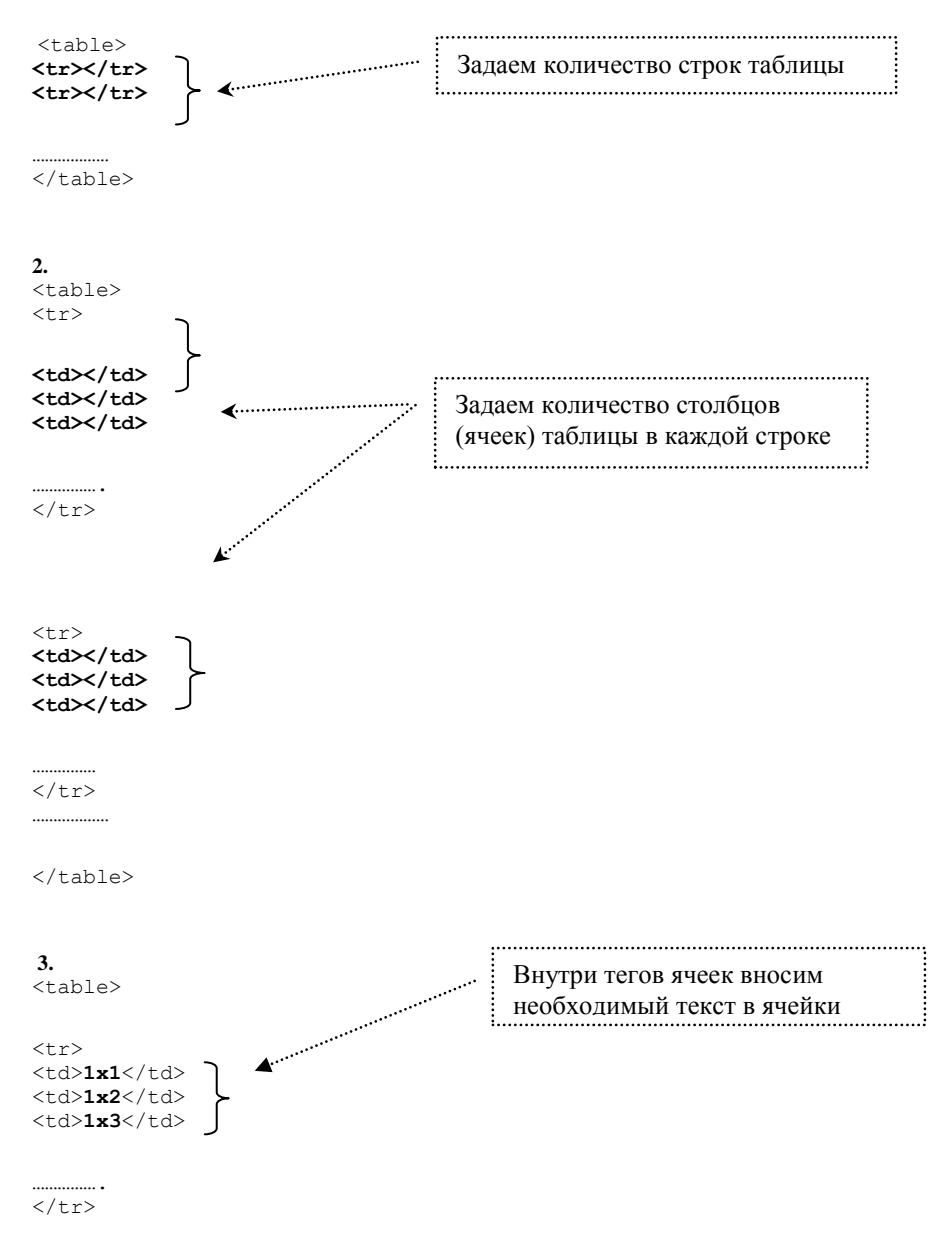

### *Для создания таблицы необходимо выполнить следующие действия:* **1.**

#### *Примечание:*

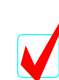

1. Если в ячейке задается заголовок столбца или строки таблицы, то целесообразнее использовать вместо тега **<td>** тег **<th>**

2. Для создания *колонок* (с центровкой по умолчанию) необходимо создать таблицу в *одну* строку.

# *ЗАДАНИЕ 1:*

Постройте таблицу из *примера 1:*

*Пример 1*

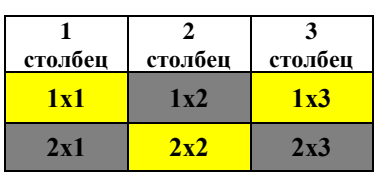

*2. Обрамление таблицы (рамка).*

Атрибут **border=?** в теле тега **<table>**,где ? – это ширина рамки таблицы в пикселах.

# *ЗАДАНИЕ 2:*

Установите рамку вокруг исходной таблицы шириной в 3 пиксела.

# *3. Определение заголовка таблицы.*

# Тег **<CAPTION>**

*Например:*

<TABLE BORDER=5>

<CAPTION>ДОМИНО</CAPTION>

# *ЗАДАНИЕ 3:*

- 1. Добавьте заголовок «Мои первые шаги в построении таблиц» *в примере 1*
- 2. Задайте его курсивным, полужирным шрифтом.

### *4. Цвет рамки и цвет ячеек таблицы.*

3.1. Атрибут **bordercolor=?** в теле тега **<table**>, где ? – это цвет рамки (название или код)

### 3.2. Атрибут **bgcolor=?**, где ? – задает цвет ячеек таблицы

*Цвет можно задать для таблицы в целом, для ряда, для столбца (в пределе одного ряда).* 

*Например*:

- 1. <table **bgcolor=#FFCC33**> цвет ячеек всей таблицы
- 2. <tr **bgcolor=#FFCC33**> цвет ячеек строки
- 3. <td **bgcolor=#FFCC33**> цвет отдельной ячейки строки

# *ЗАДАНИЕ 4:*

- 1. Задайте зеленый цвет рамки таблицы *примера 1.*
- 2. Допишите код *примера 1*, задав цвет ячеек 2 и 3 строки таблицы в шахматном порядке.

### *5. Графический фон таблицы.*

Атрибут **background="?"** задает фоновую картинку для таблицы (ряда, ячейки), где ? – это название файла фона и путь к нему.

# *Например:*

1. <table border=10 *background="Мечта.jpg"*> - цвет фона таблицы

2. <th **background="white.gif"**> </th> - цвет фона отдельной ячейки

# *ЗАДАНИЕ 5:*

Подберите для ячеек первой строки таблицы из *примера 1* фоновую картинку.

### *6. Изменение размеров таблицы.*

Атрибуты **width=?** и **height=? -** задают ширину и высоту ячеек таблицы (могут использоваться в любых тегах таблицы) ,вместо знака вопрос проставляется значение размера ячейки в пикселах или процентах(от общей ширины таблицы).

Атрибуты можно использовать для задания размеров всей таблицы, для одного ряда, для ячейки (столбца) в отдельности.

### *Например:*

<table width=60> - задается ширина ячеек всей таблицы <td **height=35 width=50** bgcolor=#FFCC33>1x1</td> - размер отдельной ячейки <tr width=30%> - размер ячеек всей строки

# *ЗАДАНИЕ 6:*

- 1. Увеличьте в *примере* 1 размеры (ширину и высоту) ячеек всей таблицы.
- 2. Измените размеры среднего столбца. Проанализируйте результат в браузере.
- 3. Измените длину всех ячеек 1 ряда таблицы. Что произошло с остальными рядами?

### *7. Выравнивание содержимого ячеек таблиц.*

Атрибут **valign= middle (top, bottom)** в теле тегов <tr> и <td> задает вертикальное выравнивание содержимого таблиц (посередине, сверху, снизу).

Атрибут **align=center (right, left)** выравнивает содержимое ячейки по горизонтали.

### *Пример:*

 $\lt$ td valign=middle> - выравнивание текста ячеек по центру

# *ЗАДАНИЕ 7:*

Разместите ячейки таблицы *примера 1* в соответствии с рисунком:

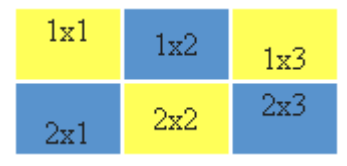

*8. Объединение ячеек.*

Атрибуты **colspan=? –** объединение ячеек нескольких столбцов в пределах одной строки

Атрибут **rowspan =?** – объединение ячеек нескольких строк в пределах одного столбца

Вместо знака вопроса проставляется количество объединяемых ячеек.

*Например:*

<TH COLSPAN=3> - означает, что ячейка простирается на три колонки. <TH ROWSPAN=2> - означает, что ячейка занимает две строки Атрибут **NOWRAP** означает, что содержимое ячейки должно быть показано в одну строку. *Например:* <TH NOWRAP>

### *ЗАДАНИЕ 8:*

- 1. Добавьте копию исходной таблицы документ, располагая ее ниже основной.
- 2. Измените таблицу №1 *примера1* по рисунку, используя параметр colspan (вылезшие при этом ячейки просто удалите из документа):

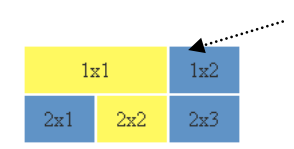

В примере нет ячейки 1х3, ячейка 1х1 равна сама по себе двум ячейкам по длине

3. Внесите изменения в таблицу №2 по рисунку, задавая значение для параметра rowspan.

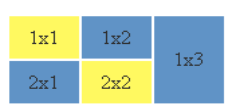

4. Перепишите код для 1 таблицы, по которому она примет вид:

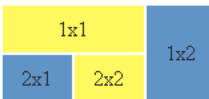

*9. Определение ширины границ ячеек таблицы.*

Атрибут **cellspacing =?** в теле тега <table>, вместо знака вопроса задается значение ширины границы в пикселах.

Атрибут **cellpadding=?** в теле тега <table>, устанавливает расстояние между рамкой ячейки и текстом в пикселах

# *ЗАДАНИЕ 9:*

1. Установите для первой таблицы документа значение параметра cellspacing=0.

3. Задайте для второй таблицы значение параметра cellspacing=5

4.Результат просмотрите в браузере.

5.Установите для таблицы 1 значение параметра cellpadding=6.

6.Результат просмотрите в браузере.

*10. Обтекание таблицы текстом* Атрибут **ALIGN=left (right)** в теле дескриптора **<TABLE> <BR CLEAR> (left, right, all)** – прерывание обтекания слева, справа, везде.

### *Примечание:*

Если таблица выровнена по центру, то обтекание текстом не происходит, например: <table align=center border=1>

# *ЗАДАНИЕ 10:*

- 1. Добавьте текст «Посмотрите, какие замечательные таблицы у меня получаются» в конце вашего документа.
- 2. Задайте обтекание текста так, чтобы он располагался между двумя таблицами.

### **ДОПОЛНИТЕЛЬНО:**

### *Построение вложенных таблиц.*

- Создайте таблицу, которая должна содержать в качестве элементов другие таблицы, и оставьте соответствующие ячейки пустыми.
- Щелкните в пределах текста описания ячейки, в которую необходимо вставить подчиненную таблицу.
- Опишите вложенную таблицу, руководствуясь общими правилами написания таблиц.
- При вводе HTML кода руководствуйтесь собственной системой отступов.

### *Примечание:*

*Путем таблиц можно создать довольно интересные примеры:*

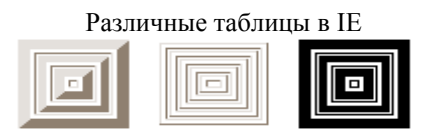

# *ЗАДАНИЕ 11*:

- 1. Создать таблицу по исходному примеру.
- 2. Вставить рисунок небольших размеров на месте крестика в таблице (рисунок должен соответствовать тексту)
- 3. Добавьте пояснения к рисунку на случай невозможности его воспроизведения.
	- 4. Придумайте заголовок к таблице.
		- 5. Задайте графический фон для ячеек 1 строки таблицы и для

### документа в целом.

6. В остальных ячейках цвет установите по своему вкусу. 7. Результат работы предъявите преподавателю.

Отелло Гамлет Цезарь **Расписание** Следите за афишами 28 декабря 2003 года Генеральная репетиция  $\blacksquare$ 31 декабря 2003 года Премьера